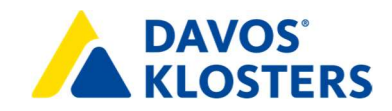

# Anleitung Gästemeldung / Gästekartendruck

WebClient / FEWO

## Inhaltsverzeichnis

### Elektronische Gästemeldung

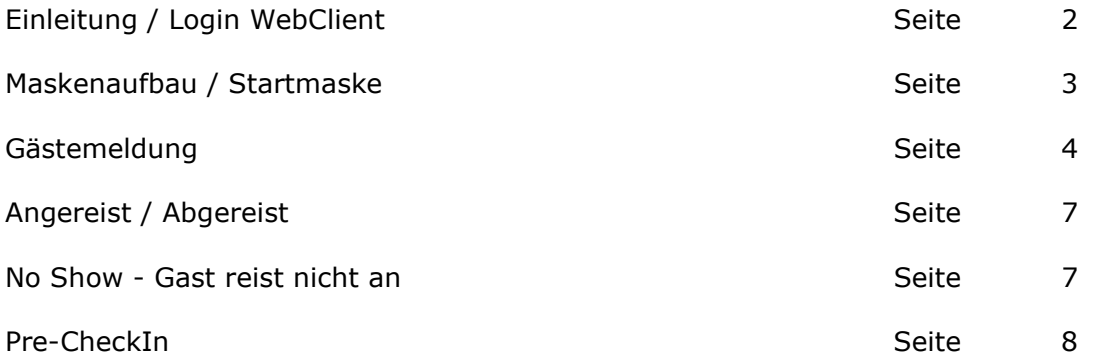

### Gästekarten Versand / Druck

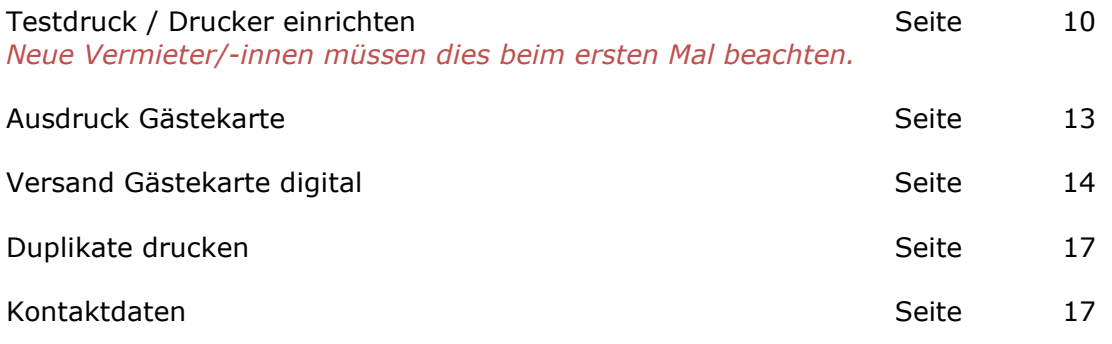

## Einleitung

Herzlichen Dank, dass Sie entschieden haben Ihre Gäste auf elektronischem Weg anzumelden.

Der WebClient ist ein Online-Produkt der feratel media technologies AG, d.h. Sie benötigen lediglich einen funktionierenden Internetzugang und eine aktuelle Browser Version sowie einen Laserdrucker, sofern die Gästekarten nicht digital verschickt werden. Sie müssen sich somit um keine zusätzliche Installation oder Programmupdates mehr kümmern.

## Funktionsübersicht

- Elektronische Gästemeldung von Einzelpersonen, Familien, kleineren Gruppen oder Reisegruppen
- Übersichtliche Anzeige der anzureisenden/anwesenden/abzureisenden Gäste
- Adressverwaltung der Gäste
- Versandt der Gästekarte digital / Druck von Gästekarten
- Nächtigungsstatistiken mit Vergleichswerten

#### Die Daten bleiben immer in Ihrem Besitz

Ihre Daten werden auf einem gesicherten Server im Rechenzentrum der feratel gespeichert. Die Meldebehörde kann nur jene Daten abrufen, die für die Berechnung der Abgaben und der Erstellung von Statistiken notwendig sind. Als Rechtsgrundlage wird das Meldegesetz und die jeweilige Abgabenverordnung bzw. Statistikverordnung unter Berücksichtigung des Datenschutzgesetzes herangezogen.

## Login WebClient

Bitte verwenden Sie einen aktuellen Internet-Browser.

Den Link mit ihrem persönlichen Zugangslink, welchen Sie von der Destination Davos Klosters per E-Mail erhalten haben, speichern Sie am besten als Favoriten in ihrem Internet-Browser hinzu.

#### https://webclient4.deskline.net/DAV/de/login

Es erschient diese Maske, Login erfolgt mit Benutzername und Passwort -> Anmelden.

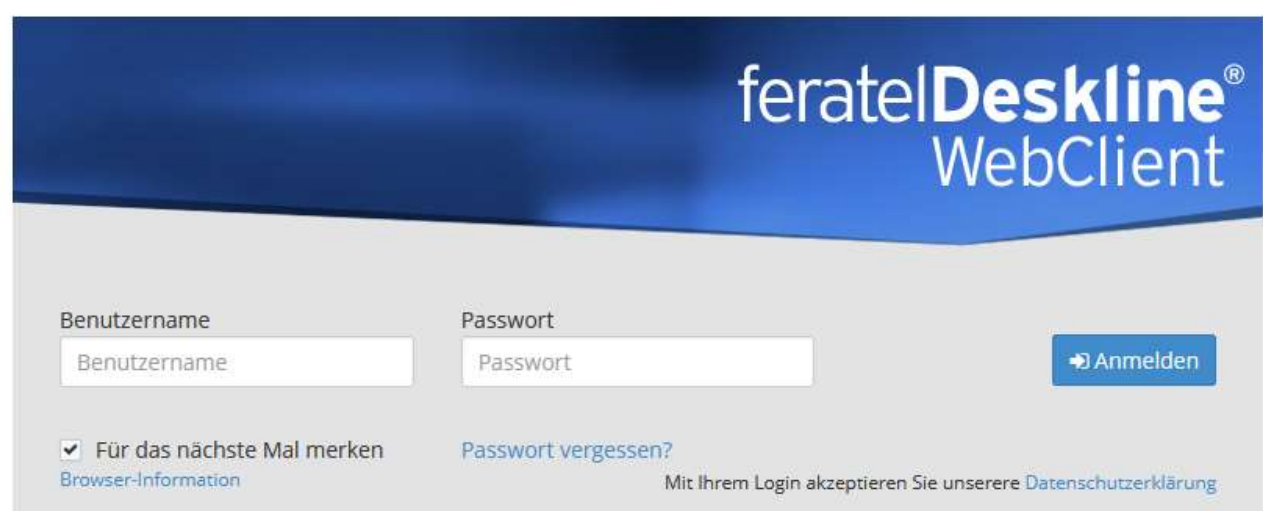

## Typischer Arbeitsablauf

Für die elektronische Meldung Ihrer Gäste sind nur wenige Arbeitsschritte notwendig.

- Anmeldung von Gästen
- Versand der Gästekarten digital oder drucken der Gästekarten
- Abmeldung von Gästen
- Wartung der Gästestammdaten, wenn gewünscht

## Maskenaufbau / Startmaske

Die Bearbeitungsmaske hat 2 Hauptkategorien, Statistiken und Gästemeldungen.

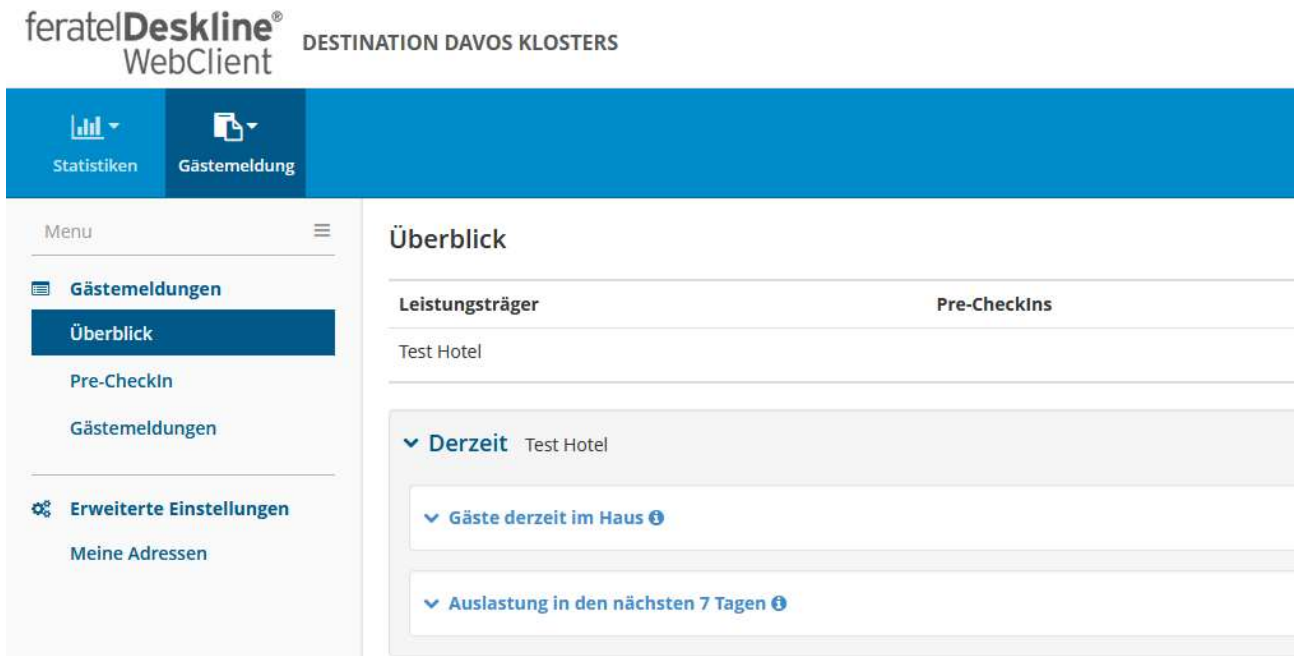

Am linken Rand finden Sie verschiedene Bereiche.

### Statistiken

Meldewesen Statistiken Nächtigungs- und Länderstatistiken über das Objekt

### Gästemeldung

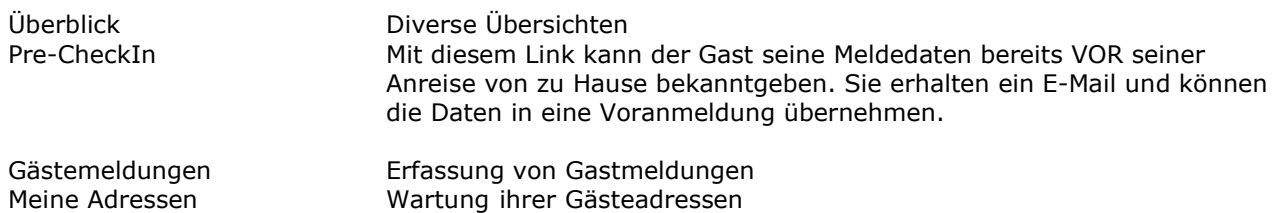

## Gästemeldung / Voranmeldung

Gästemeldungen -> Neue Voranmeldung -> Individualgast anwählen

Gästemeldungen, die in Zukunft anreisen auch möglich wen noch nicht alle Pflichtfelder bekannt sind.

Die Rubrik Reisegruppe ist geeignet für Meldungen ab 10 Personen.

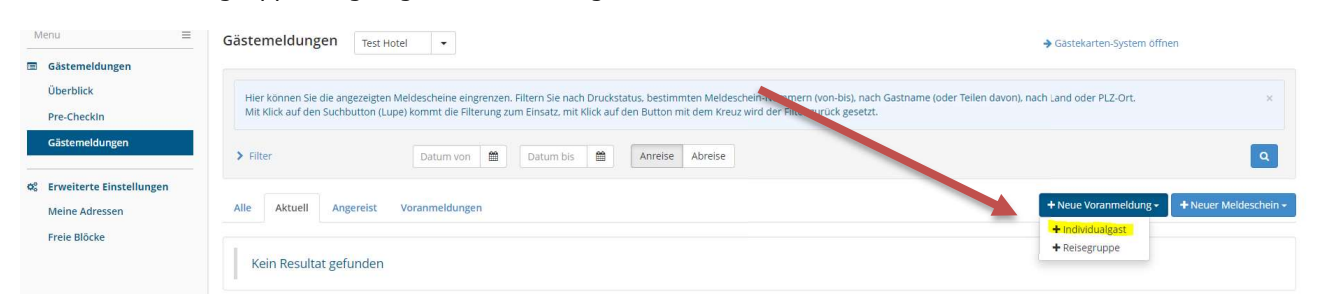

#### Vorteil Voranmeldung:

Es kann bereits eine Gästekarte erstellt werden, auch wenn nicht alle Daten vorhanden sind.

Um eine Gästekarte zu produzieren, benötigt es mind. An-, Abreisedatum; Nachname; Vorname; Alterskategorie (Erwachsen ab 12 Jahren oder Kind von 6 – 11 Jahre)

Nachteil Voranmeldung: Falls nicht alle Daten vorhanden sind, wird eine Voranmeldung nicht automatisch korrekt in einen Meldeschein umgewandelt, sondern muss im Nachhinein noch ergänzt werden.

Wenn kein zweiter Gast kommt, bitte Gast 2 löschen (1). Bei mehr als 2 Gästen, weiter Gäste mit «Gast hinzufügen» (2) anfügen. Wenn alle erfasst sind auf «Änderungen speichern und schliessen» (3)

NEU: Können unterschiedliche An- und Abreisedaten in einem Meldeschein erfasst werden. Dafür bitte bei Gast 2 etc. An-/Abreise ändern (hier gelb markiert) nutzen

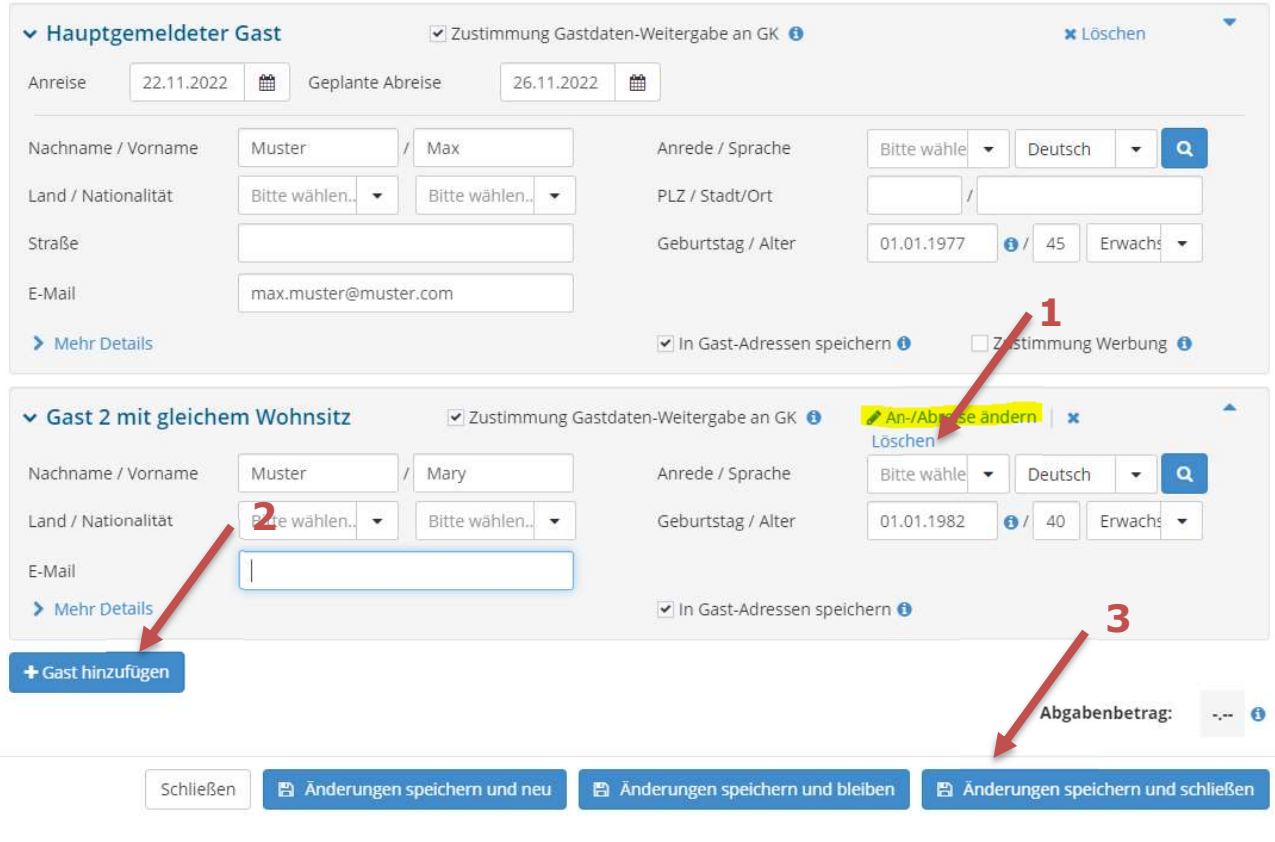

Auf Voranmeldungen wechseln. Falls die Gäste bereits vor Ort sind, auf Aktuell wechseln.

Beim entsprechenden Gast ganz hinten rechts auf das blaue Feld klicken -> Gästekarte produzieren Hinweis, dass drucken des Meldeblatt (Blatt drucken) ist gesetzlich NICHT mehr nötig.

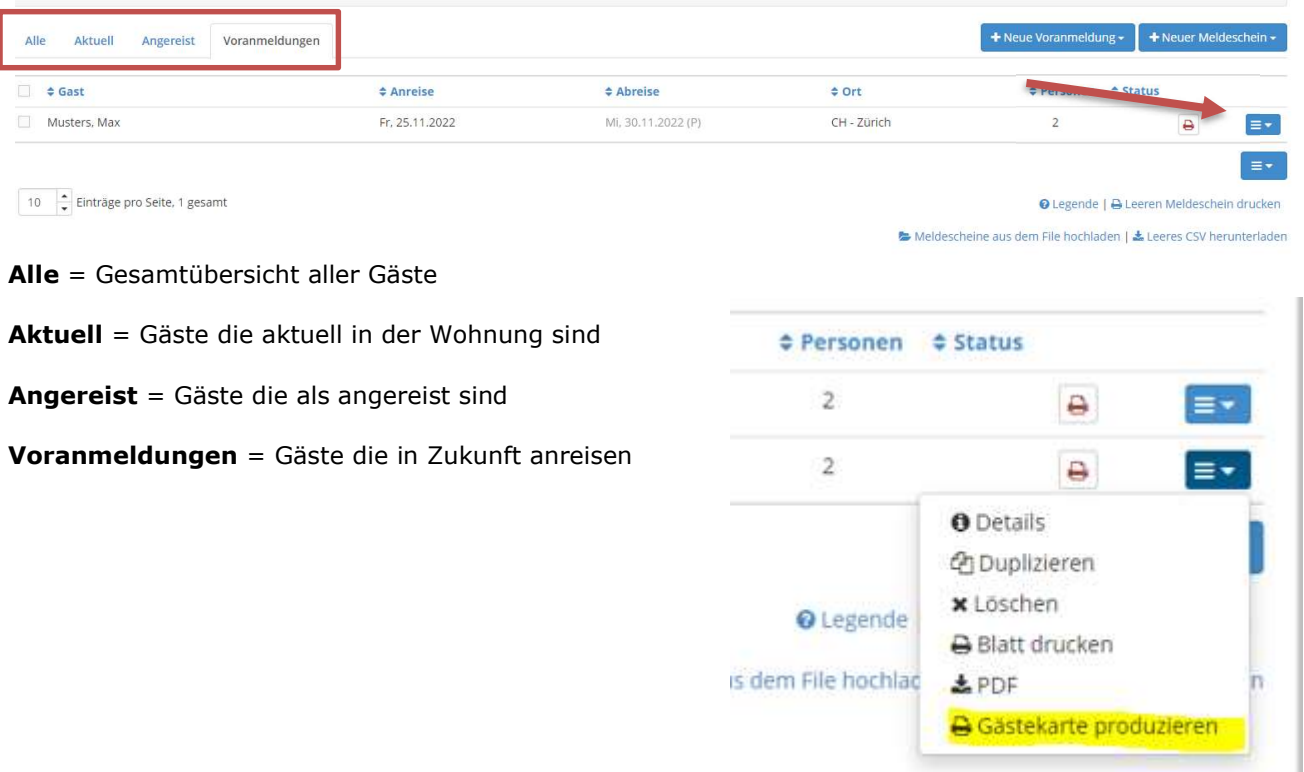

#### Automatische Weiterleitung ins feratel Card System

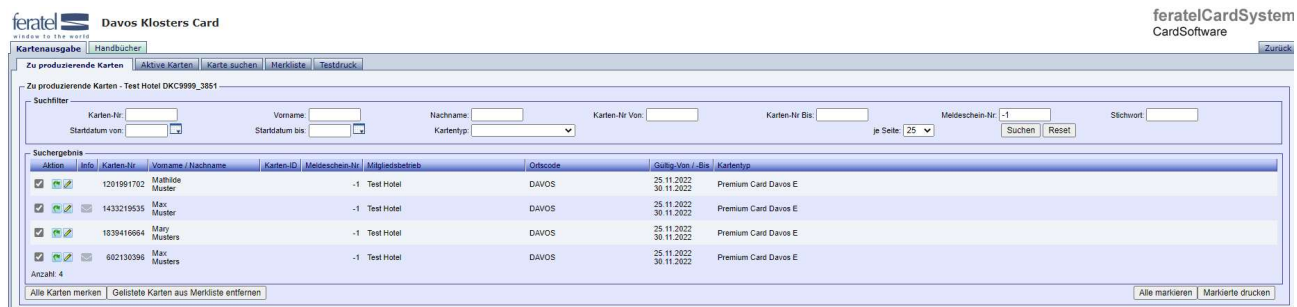

MobileCard versenden oder Gästekarte drucken, die Details dazu finden Sie ab Seite 10.

## Gästemeldung / Meldeschein

#### Gästemeldungen -> Neuer Meldeschein -> Individualgast anwählen

Gäste die schon angereist sind, heute oder morgen anreisen und alle Pflichtfelder bekannt sind.

Die Punkte welche mit einem \* versehen sind, sind Pflichtfelder.

- Anreise / Geplante Abreise
- Nachname / Vorname
- Land / Nationalität
- PLZ / Ort
- **Strasse**
- Geburtsdatum oder mind. die Alterskategorie, für die korrekte Verrechnung der Gästetaxen. - Erwachsene ab 12 Jahren
	- $-$  Kind 6 11 Jahre
	- Kinder unter mit 5 und jünger benötigen keine Gästekarte

NEU: Können Unterschiedliche An- und Abreisedaten in einem Meldeschein erfasst werden. Dafür bitte bei Gast 2 etc. An-/Abreise ändern (hier gelb markiert) nutzen

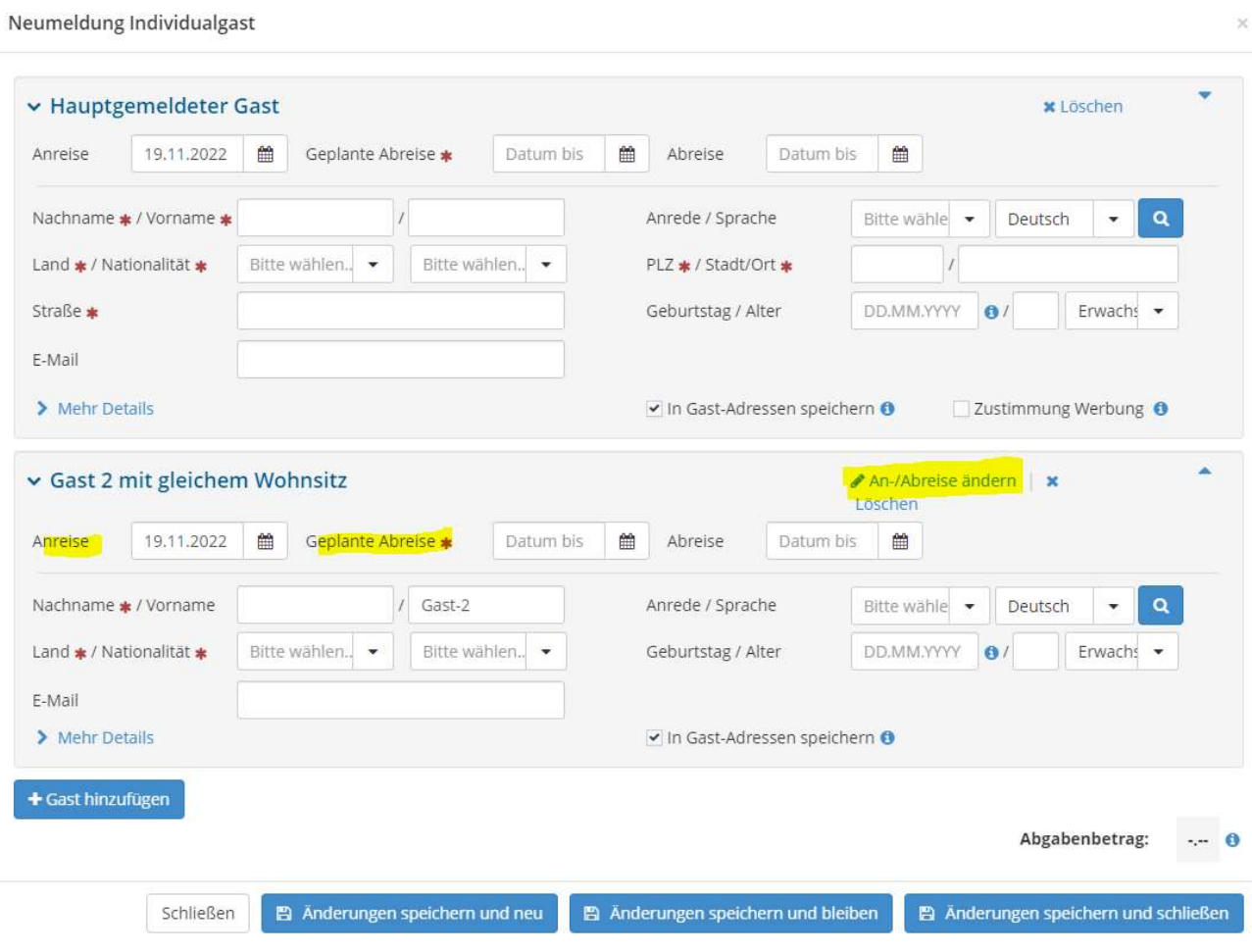

## Angereist / Abgereist

Sofern sich an der An- und Abreise des Gastes nichts ändert und alle erforderlichen Angaben (Pflichtfelder) für den Meldeschein eingetragen sind, braucht es danach keine weitere Aktion mehr. Dann wird der Meldeschein automatisch 5-7 Tage nach Abreise für die Abrechnung generiert. Fehlen gewisse Angaben, müssen diese zwingend noch ergänzt werden.

## Löschung bei Nicht-Erscheinen "No Show" - STORNO

Sollten die Gäste NICHT anreisen, gehen Sie wieder auf Voranmeldungen und wählen löschen. Gästekarten, die schon gedruckt sind, werden automatisch gesperrt.

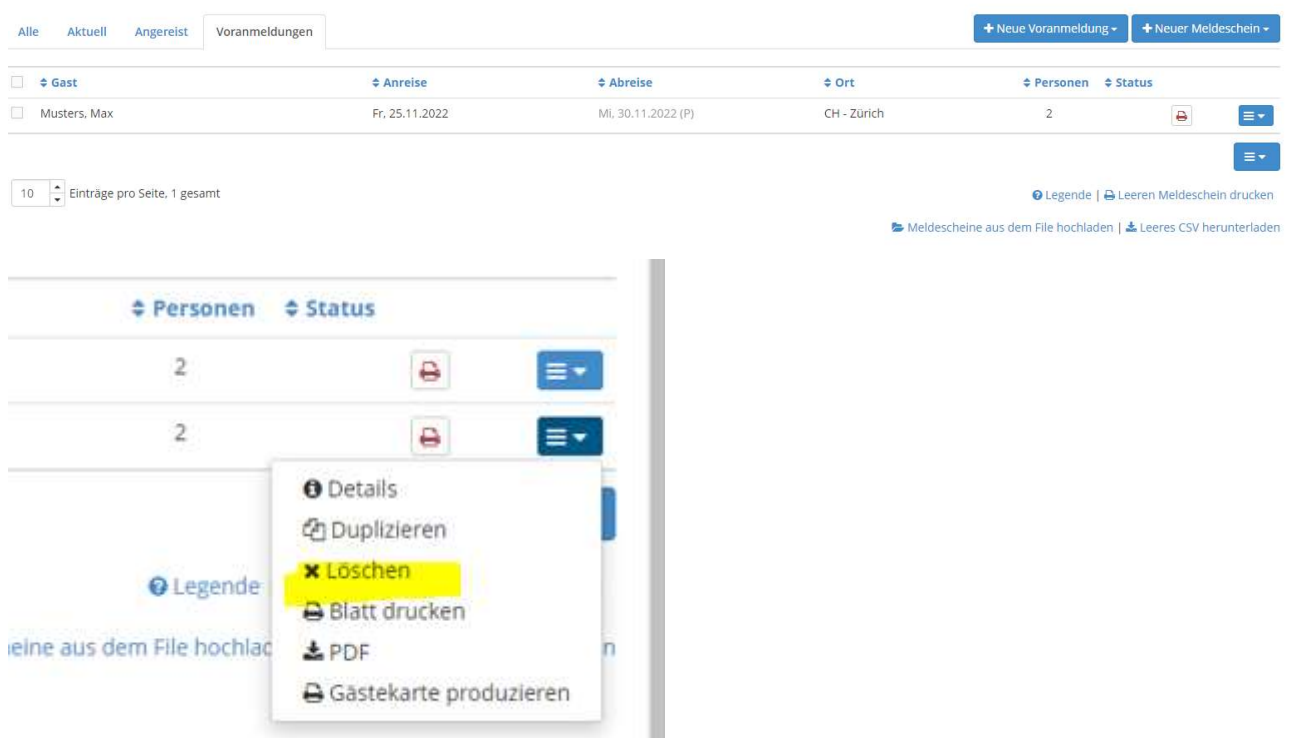

## Gästemeldung / Pre-CheckIn

Falls Sie noch nicht über alle Daten Ihrer Gäste verfügen, können Sie den Gästen auch einen Pre-CheckIn Link zustellen.

Links unter Pre-CheckIn finden Sie Link und Formular Konfigurieren. Aktuell ist ein Standardtext hinterlegt, aktuell können hier noch keine Anpassungen gemacht werden, dies kommt mit einem Update im nächsten Jahr.

Auf Link kopieren drücken, dieser Link kann nun in Ihrem Mail an den Gast entsprechend platziert werden.

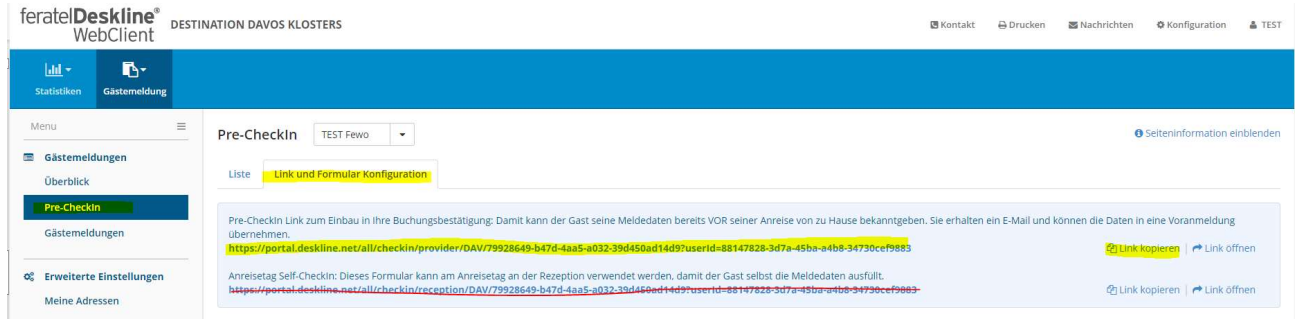

Ziel ist es, dass der Gast den Link öffnet und die entsprechenden Informationen inkl. Begleitpersonen und/oder Kinder ausfüllt.

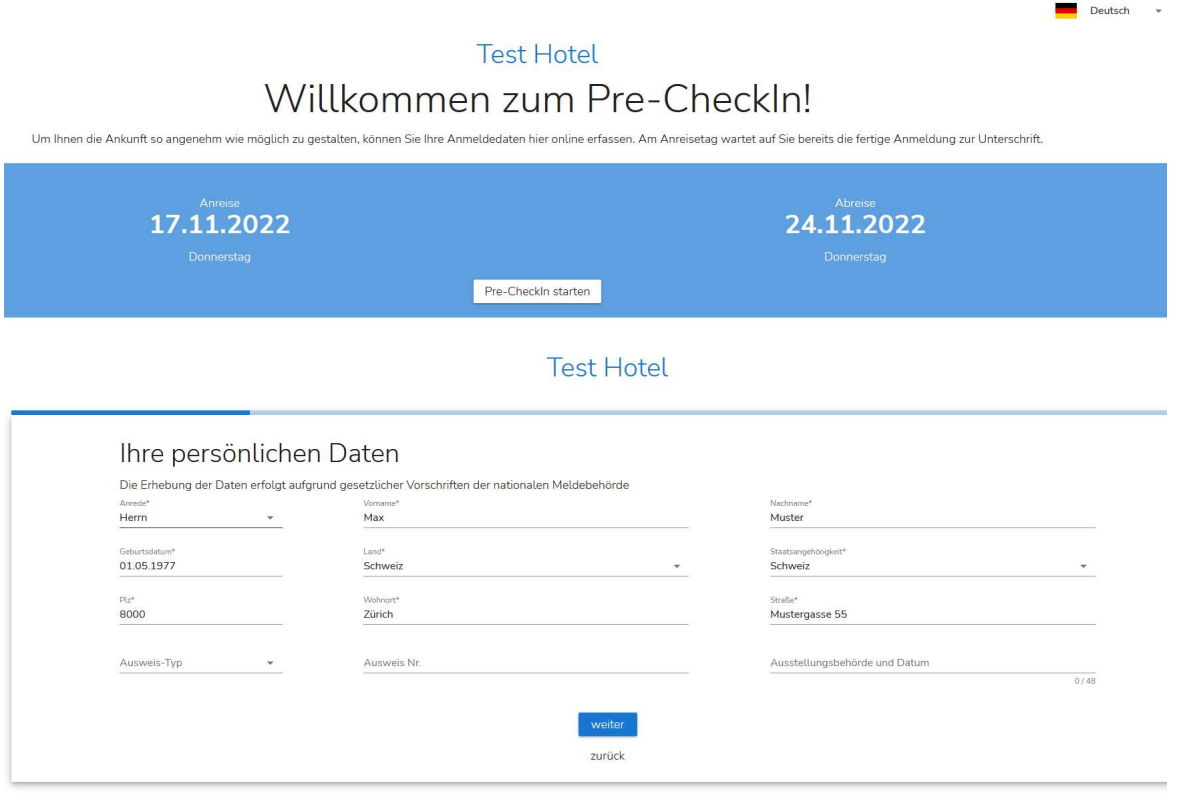

Nachdem der Gast die Pre-CheckIn Daten ausgefüllt und gesendet hat, erhält er eine Bestätigungsmail. Auch Sie als Vermieter erhalten eine Mail, dass sich der Gast eingetragen hat.

#### Muster - Automatische Mail an Vermieter:

Geschätzte Gastgeber/in

folgender Pre-CheckIn ist soeben für Ihren Betrieb "Test Hotel" eingegangen:

Gast: Max Muster Personen: 1 Anreise: 17.11.2022 Abreise: 24 11 2022

Sie können die Details hier aufrufen.

Freundliche Grüsse **Davos Destinations-Organisation** 

Beim Klick auf hier gelangen Sie direkt zu Ihrem Login WebClient. Nach dem erfolgreichen Login werden Ihnen die Pre-CheckIn Daten angezeigt. Diese müssten Sie nun anklicken und als Voranmeldung speichern oder direkt als Voranmeldung öffnen. Kontrollieren Sie die Daten.

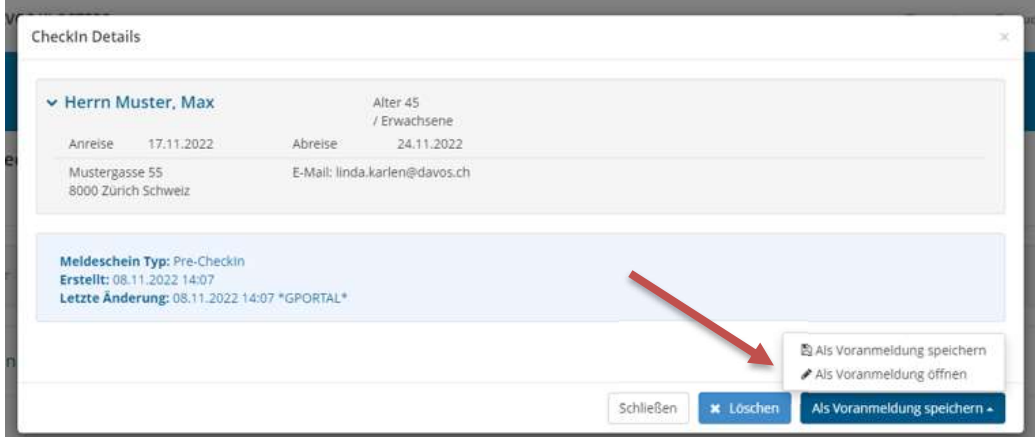

Allfällige Änderungen können in der nächsten Maske noch vorgenommen werden. Anschliessend «Gästekarte produzieren» anwählen, dann öffnet sich das feratel CardSystem automatisch.

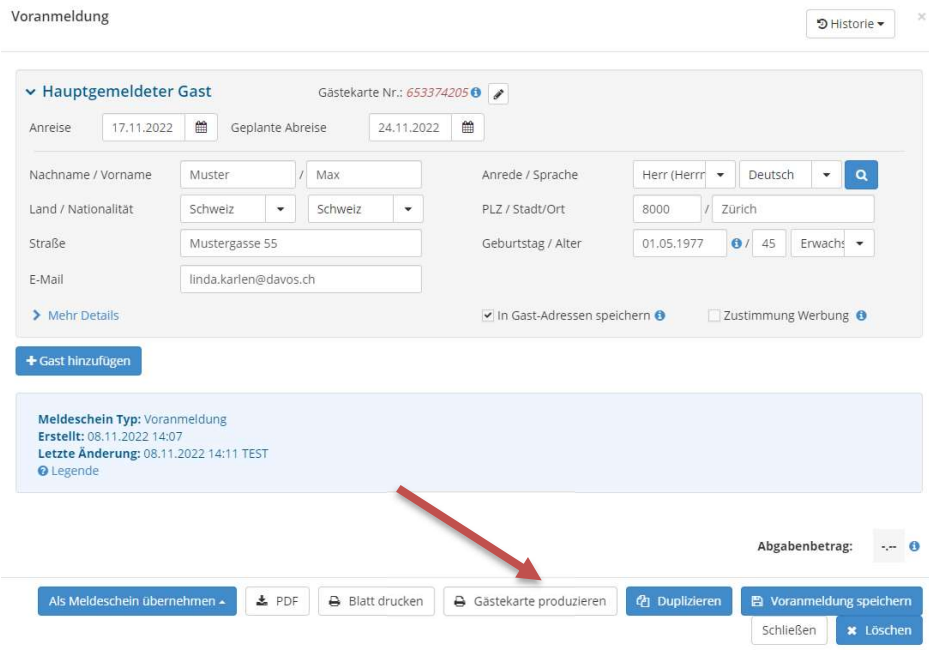

## Gästekarten Versand / Druck

### Testdruck – Drucker einrichten

Das erstmalige Einrichten des Druckers und ein erfolgreicher Testdruck sind zwingend, damit Sie überhaupt Gästekarten drucken können.

Auch wenn Sie in Zukunft die Karten digital versenden möchten, muss ein Druckername hinterlegt sein und der Testdruck bestätigt.

### Einrichten des Druckers

Bevor Sie zum ersten Mal Gästekarten drucken können, brauchen Sie:

- a) Die korrekte Bezeichnung Ihres Druckers (schwarz/weiss)
- b) Gästekartenbögen (leere ungedruckte Rohlinge) welche Sie bei der Destination Davos Klosters in der gewünschten Zahl kostenlos beziehen können. (sofern nicht digital versendet wird)

#### Druckername eintragen

Starten Sie Ihren WebClient, unter Gästemeldungen finden sie oben recht die Verlinkung zum «Gästekarten-System öffnen»

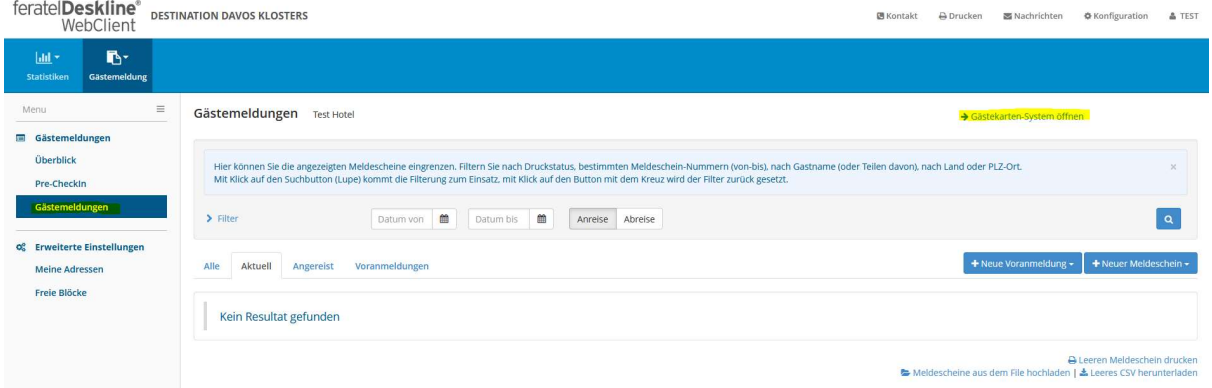

Auf dem TAB «Testdruck» finden Sie unter Einstellungen das Feld «Druckername». Dort müssen Sie den Namen Ihres Standarddruckers exakt gleich eintragen, wie er auch Ihr Computer kennt.

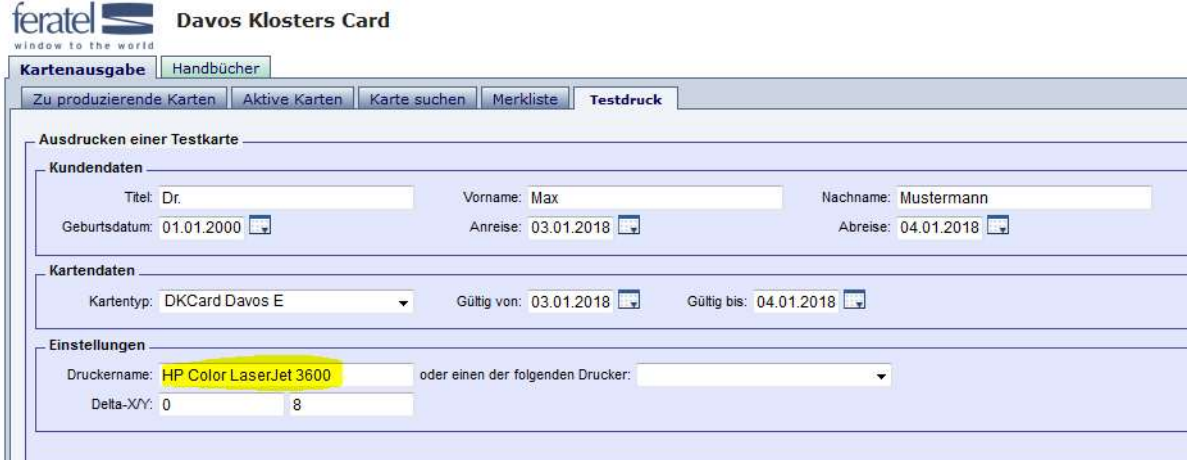

Am besten wird der Name aus den Druckereinstellungen «Drucker und Scanner» unter Eigenschaften herauskopiert.

## Testkarte drucken

Ist auf dem TAB «Testdruck» der Druckername korrekt eingetragen, bitte anschliessend auf «Drucken»

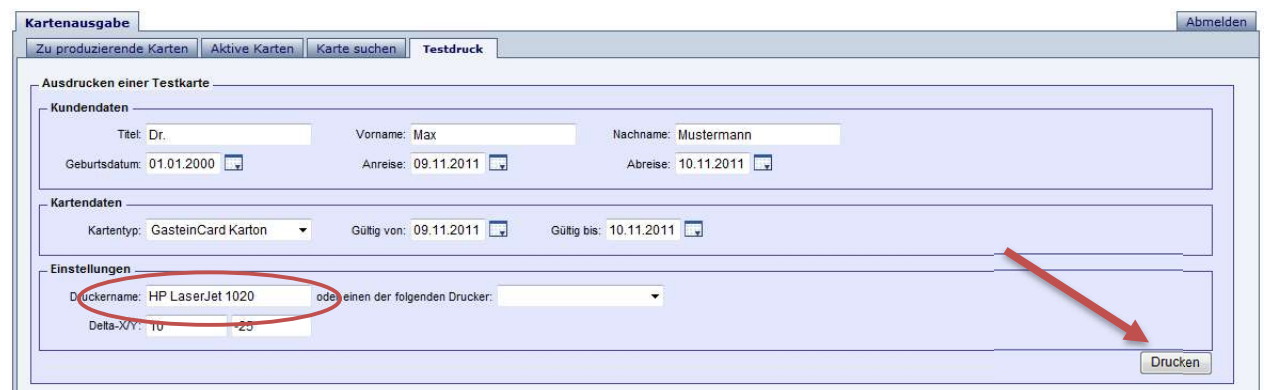

Daraufhin sollte sich automatisch ein PDF öffnen und zeitlich erscheint folgendes Fenster.

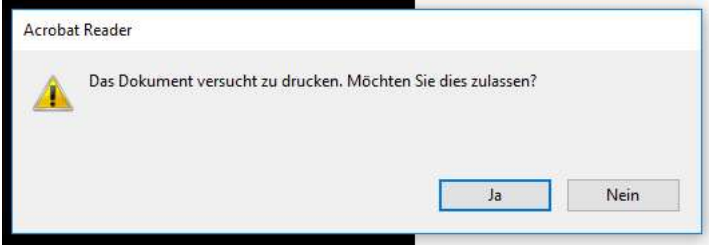

Bitte bestätigen Sie mit «Ja», dass Sie den Druck zulassen möchten. Wenn der Drucker korrekt hinterlegt wurde, reagiert der Drucker nun von selbst und druckt die Testkarte. Sie können auch «Nein» wählen und dann den Drucker manuell auswählen.

## Wichtig - Bestätigung Testdruck

Wurde die Karte ordnungsgemäss ausgedruckt, dies bitte bestätigen mit «Ja – Testdruck OK».

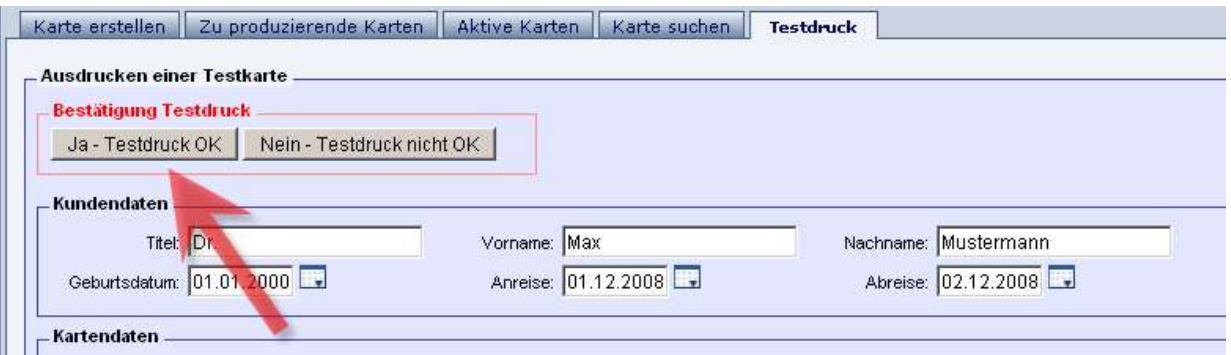

Nach erfolgter Bestätigung öffnet sich ein Bestätigungsfester

Somit ist nun der Drucker hinterlegt und die Einstellungen für die Zukunft gespeichert!

### Ordnungsgemässer Ausdruck bei physischer Abgabe

Lesequalität des Barcodes und des QR Code ist das A und O.

Angedruckt werden QR-Code, An- /Abreise, Vorname, Nachname, Region, Objekt Nr., Barcode sowie Kartennummer.

Der Druck ist ordnungsgemäss, wenn er sich vollständig auf dem dafür vorgesehen Bereich des Kartenformulars befindet und gut leserlich ist. Alle Daten müssen vollständig und gut leserlich auf der Karte gedruckt und platziert sein.

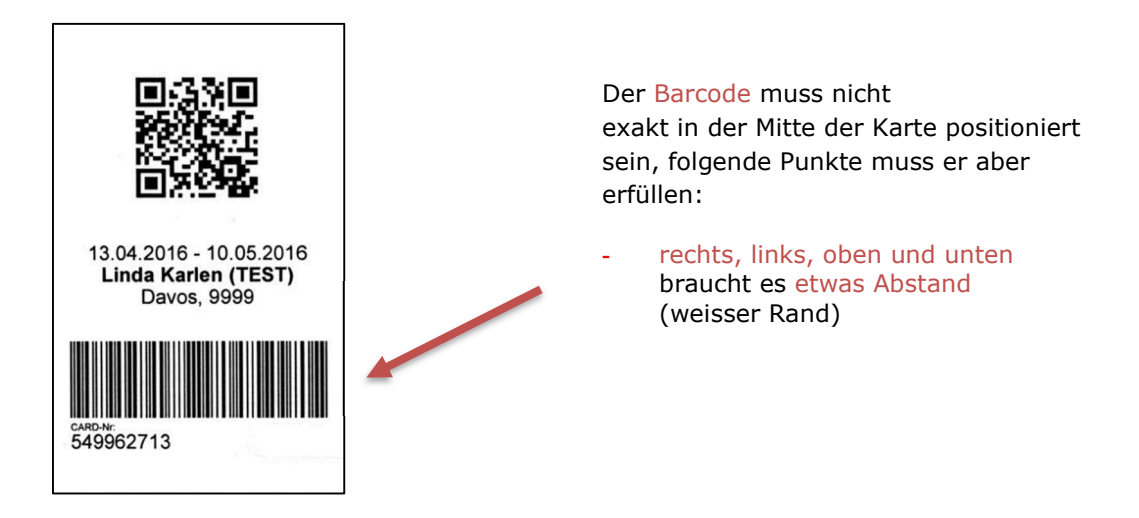

### Anpassung des Druckbereichs

Sollte sich der Ausdruck nicht an der am Formular vorgesehenen Stelle befinden (Markierungswinkel nicht alle ausserhalb des Kartenbereiches) bitte den Testdruck nicht bestätigen ("Nein – Testdruck nicht OK").

Verschieben Sie den Ausdruck horizontal und vertikal in dem Sie die Werte in Feld 1 und Feld 2 bei "Delta-X/Y" (x-Achse-horizontal/y-Achse-vertikal) verändern (Die Zahl 1 entspricht 1 mm):

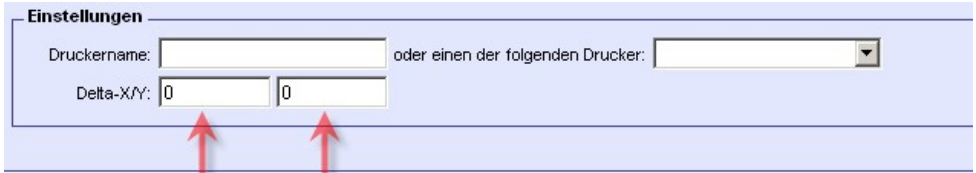

- positive X-Werte verschieben den Ausdruck nach rechts und negative X-Werte nach links
- positive Y-Werte verschieben den Ausdruck nach oben und negative Y-Werte nach unten

## Druck der Gästekarten im Card System

Unter «Zu produzierende Karten» sind immer die zuletzt erfassten Gastmeldungen ersichtlich.

Es kann aber auch über den Suchfilter gezielt gesucht werden.

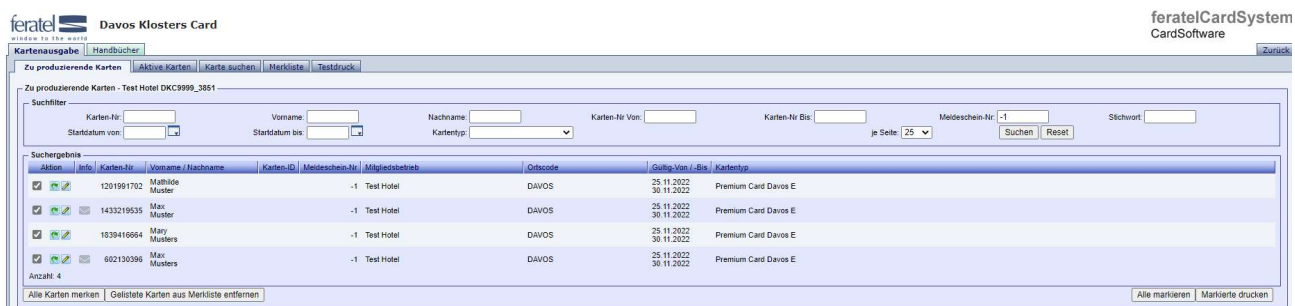

Die vorgeschlagenen Karten können unter «zu produzierende Karten» einzeln markiert oder mittels Buttons «alle markiert» und dann «Markierte drucken» ausgedruckt werden.

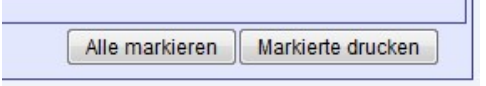

Auch hier wird automatisch ein PDF generiert und geöffnet, dann sollte diese Meldung erscheinen, welche Sie mit Ja bestätigen müssten.

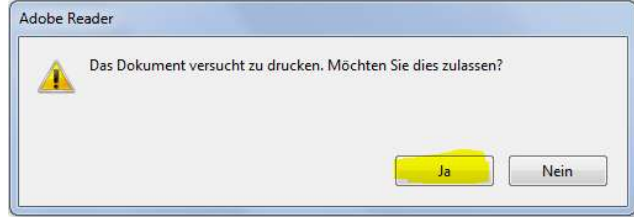

Nun erfolgt der Druck automatisch.

Je nach PC und Browser Einstellungen kann es hier verschiedenen Abläufe und Ansichten geben. Sie können den Druckauftrag auch maneull ausführen indem Sie auf Nein klicken, achten Sie darauf bei den Druckereinstellungen «Tatsächliche Grösse» anzuwählen.

## Versandt Gästekarte Digital – anstatt die Gästekarte auf den Bogen zu drucken

Unter Tab «Zu produzierende Karten»- Klick auf den Gast Namen

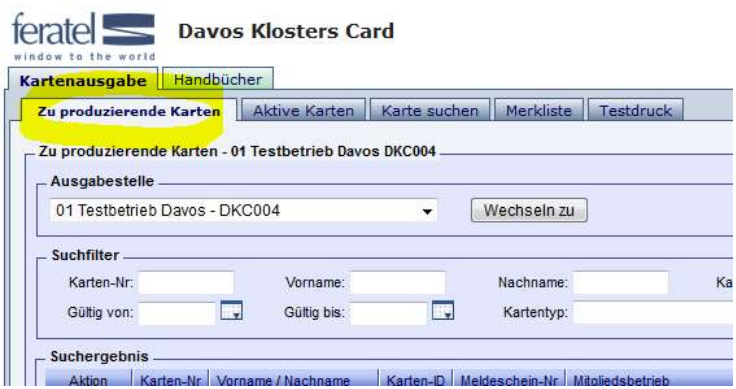

Es öffnet sich die Detailansicht der einzelnen Karte - Klick auf Mobile Card versenden.

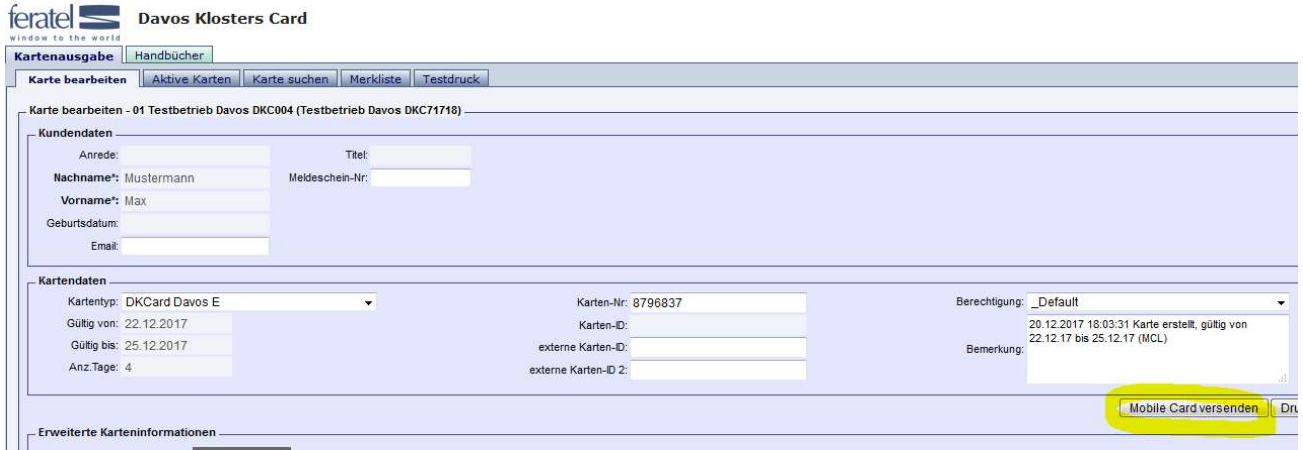

In der Vorlage kann der Email MobileCard senden DE oder EN ausgewählt werden.

Wenn im Meldeschein bereits eine E-Mail-Adresse hinterlegt wurde, wird diese hier automatisch aufgeführt. Sonst kann unter E-Mail die Adresse manuell erfasst werden.

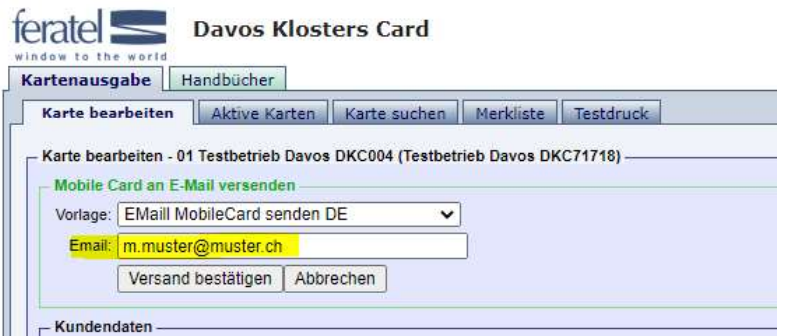

Versand bestätigen – der Gast bekommt nun eine automatische Mail mit einer direkten Verlinkung zur Gästekarte, welche er direkt aufs Smartphone laden kann.

## Versandt Mehrer Gästekarten Digital

Es gibt auch die Möglichkeit mehrere Gästekarten an 1 Mail Adresse zu senden.

Unter Tab «Zu produzierende Karten»- Klick auf den grünen Pfeil der entsprechenden Person oder Tab «Alle Karten merken», die Pfeile werden dann rot.

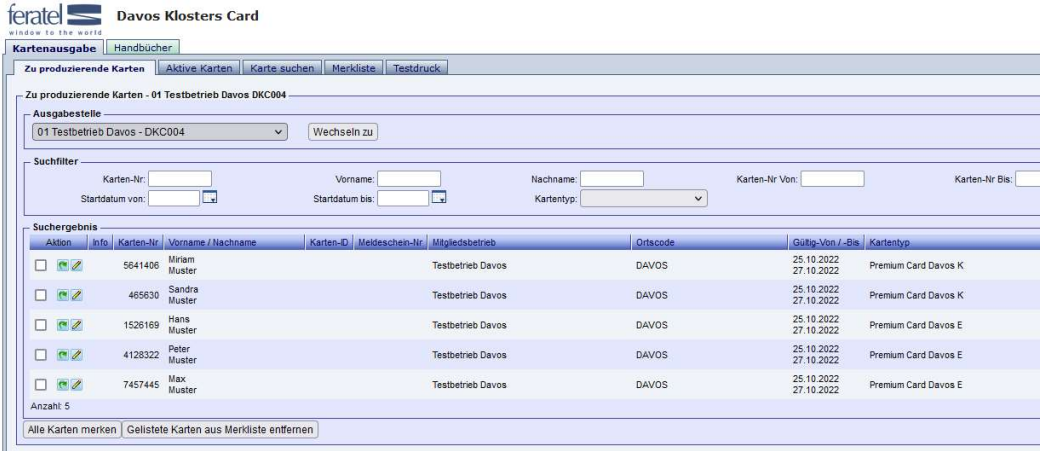

Unter dem Tab «Merkliste» sind die entsprechenden Karten vorhanden.

Bei «Aktion für alle gelisteten Karten» «MobileCards senden» auswählen. Es erscheint ein kleines Fenster, hier «Versand an eine Email-Adresse» anklicken, Vorlage Deutsch oder Englisch sowie die Mail Adresse hinterlegen, Hacken bei Merkliste anschliessen leeren setzten und «MobileCards senden» klicken.

Alle Karten werden jetzt in einer Mail an die entsprechende Mail geschickt.

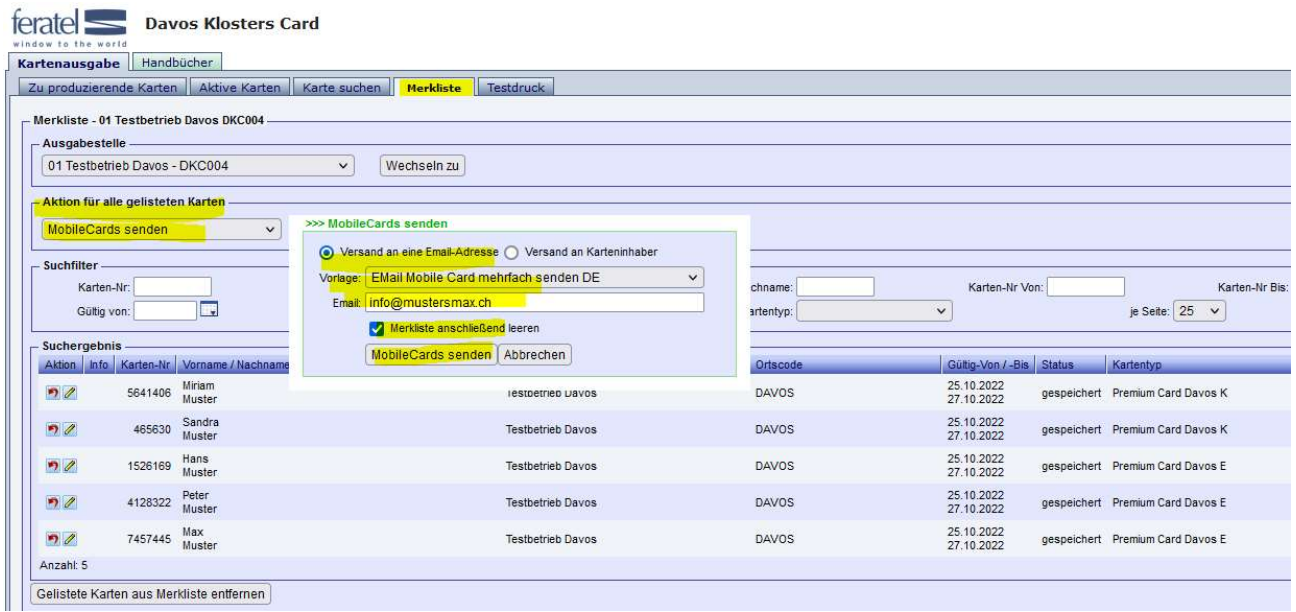

### Mail Vorlage mit 1 Gästekarte

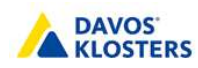

Willkommen in Davos Klosters

Nutzen Sie unseren "Digitalen Card Service", um Ihre Davos Klosters Card im Smartphone zu speichern.

Dafür öffnen Sie bitte diese Mail auf Ihrem Smartphone und klicken Sie auf den unten angeführten Link. Es öffnet sich Ihre persönliche Davos Klosters Card, die Sie auf verschiedene Weise nutzen können.

CardLink: Davos Klosters Card für Linda Karlen

- Ihre Davos Klosters Card über den Button "Add to Wallet" auf Ihr Smartphone laden. Wenn Sie ein iPhone nutzen, wird diese automatisch in der Applikation Wallet abgelegt. Wenn Sie ein Smartphone mit dem Betriebssystem Android nutzen, können Sie Ihre Card mit der Applikation PassWallet nutzen
- . Aufgerufene Davos Klosters Card im Handy hinterlegen (Nutzung nur online möglich). Um nicht immer die Mail öffnen zu müssen, empfiehlt es sich den CardLink unter Ihren Favoriten zu speichern, oder dem Startbildschirm hinzuzufügen - so haben Sie die Davos Klosters Card immer schnell griffbereit.

Die Karte ist nicht übertragbar!

Wir wünschen Ihnen einen erlebnisreichen und schönen Aufenthalt bei uns in der Destination Davos Klosters

Bitte antworten Sie NICHT auf diese E-Mail!

Freundliche Grüsse **Destination Davos Klosters** 

#### Mail Vorlage mit mehreren Gästekarten

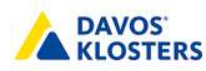

Willkommen in Davos Klosters

Nutzen Sie unseren "Digitalen Card Service", um Ihre Davos Klosters Cards im Smartphone zu speichern.

Dafür öffnen Sie bitte diese Mail auf Ihrem Smartphone und klicken Sie auf den unten angeführten Link. Es öffnet sich Ihre persönlichen Davos Klosters Cards, die Sie auf verschiedene Weise nutzen können:

CardLinks:

1. MobileCard - Miriam Muster

2. MobileCard - Sandra Muster

3. MobileCard - Hans Muster

4. MobileCard - Peter Muster

#### 5. MobileCard - Max Muster

. Ihre Davos Klosters Cards über den Button "Add to Wallet" auf Ihr Smartphone laden. Wenn Sie ein iPhone nutzen, wird diese automatisch in der Applikation Wallet abgelegt. Wenn Sie ein Smartphone mit dem Betriebssystem Android nutzen, können Sie Ihre Card mit der Applikation PassWallet nutzen.

## Duplikat einer Karte drucken

Sollte aufgrund von einem Fehldruck oder Verlust oder bei einer Verlängerung oder Verkürzung des Aufenthalts die Produktion eines Duplikats erfolgen, gehen Sie wie folgt vor:

Geben Sie den Gast nicht nochmals von ganz von vorne ein; das würde eine Doppelrechnung der Gästetaxen bewirken.

Die jeweilige Karte unter dem Menüpunkt "Aktive Karten" oder "Karte suchen" suchen/auswählen (z.B. durch Eingabe des Gastnamens) und in die Kartendetails wechseln.

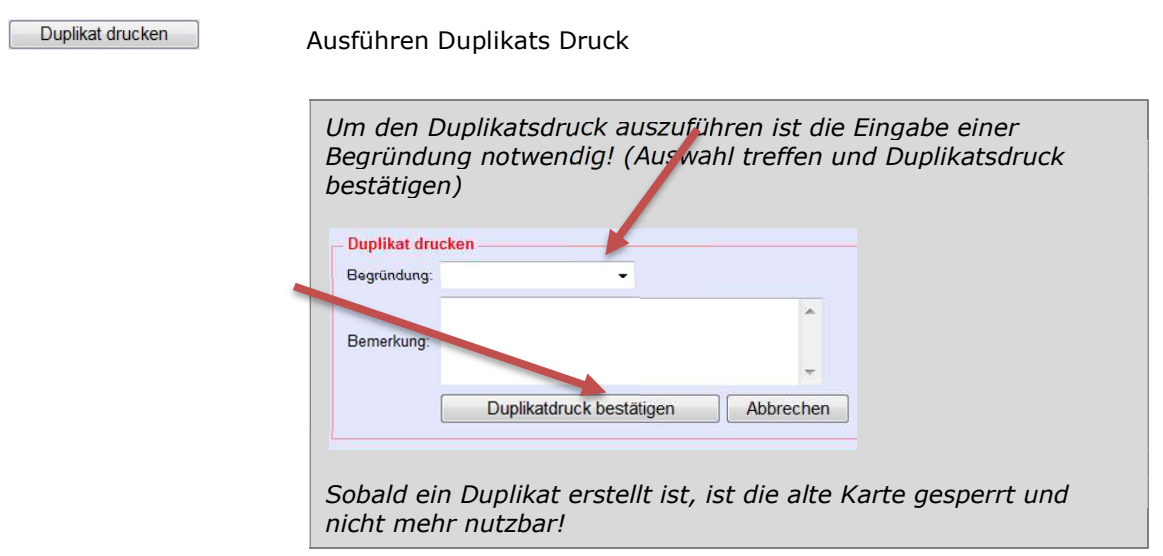

!! Achtung - bei Aufenthaltsverlängerung bzw. vorzeitiger Abreise vorher im WebClient das geplante Abreisedatum ändern!!

### Support

Falls beim Erfassen von Gästemeldungen oder dem Druck / Versand der Gästekarte Probleme auftauchen, wenden Sie sich an unsere Support Team – dkcard@davos.ch

### Kontakt

Destination Davos Klosters Destination Davos Klosters Tourismus und Sportzentrum Alte Bahnhofstrasse 6 Talstrasse 41 7250 Klosters 7270 Davos Platz +41 81 410 20 20 +41 81 415 21 21

dkcard@davos.ch dkcard@klosters.ch

www.davos.ch/premium www.klosters.ch/premium